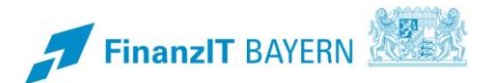

**!**

**i**

# **BayRMS – Mitzeichnung / Genehmigung**

**Mitzeichnung und Genehmigung von Anträgen in BayRMS**

### **1 Mitzeichnung / Genehmigung**

#### **1.1 Öffnen eines Antrags aus der Benachrichtigungsmail**

Jede ausgewählte Mitzeichnung und Genehmigung erhält eine systemgenerierte Benachrichtigungsmail wenn ein neuer Genehmigungsantrag eingeht.

In dieser E-Mail ist ein Link enthalten, der direkt (die Anmeldung am Mitarbeiterservice Bayern ist aus Sicherheitsgründen zwischengeschaltet) zum jeweiligen Antrag in BayRMS führt.

Die Nutzung der Links ist abhängig von den Softwarekonfigurationen ihrer Behörde. Sofern die Links an Ihrer Dienststelle nicht aktiv sind, loggen Sie sich am Mitarbeiterservice Bayern ein und bearbeiten die Anträge direkt im Reisemanagement.

Ob in der Benachrichtigungsmail auch Angaben zur antragstellenden Person und Details zum Reiseverlauf enthalten sind, entscheidet die antragstellende Person eigenverantwortlich in ihren Datenschutzeinstellungen. Es kann daher vorkommen, dass Sie E-Mails mit und ohne persönliche Daten der reisenden Person erhalten, je nach persönlicher Entscheidung der antragstellenden Person.

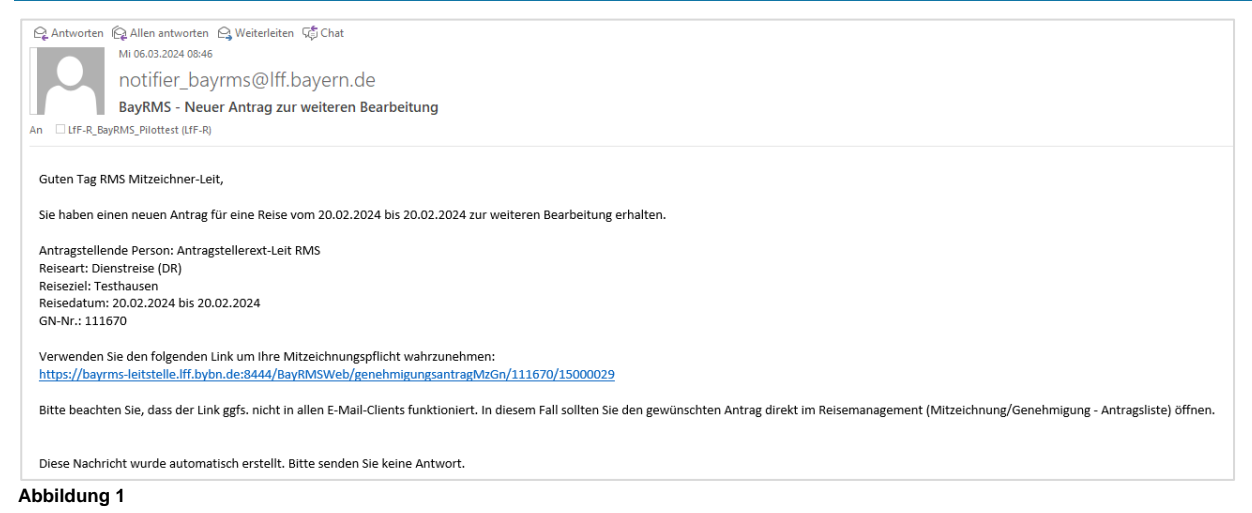

## **1.2 Öffnen eines Antrags über das Programmmenü**

Die zu bearbeitenden Anträge können auch direkt in BayRMS geöffnet und bearbeitet werden.

Wählen Sie hierzu im Menü Mitzeichnung/Genehmigung den Punkt "Antragsliste" aus.

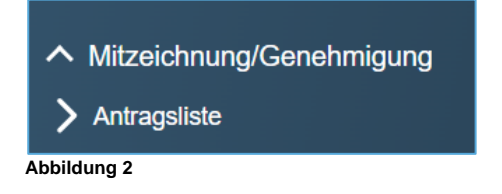

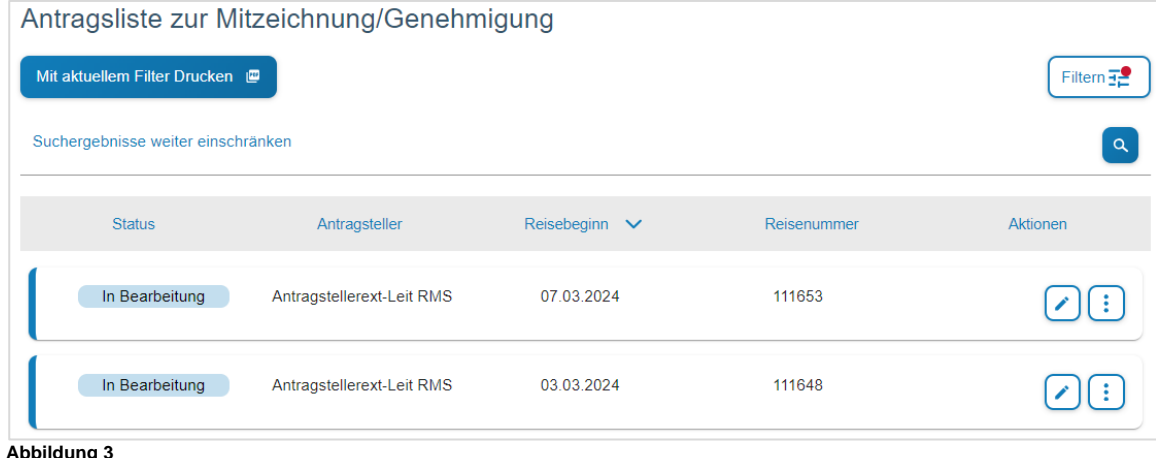

**Abbildung 3**

Falls einzelne Anträge in der Listenansicht nicht direkt sichtbar sind, achten Sie bitte auf die eingestellten Filterkriterien und ändern Sie diese entsprechend den erforderlichen Gegebenheiten.

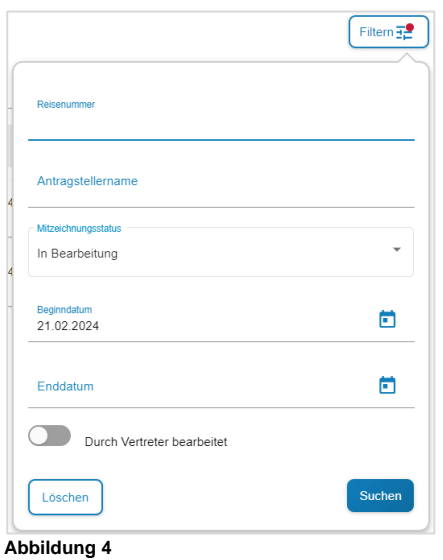

Sofern Sie im Antrag Änderungen vornehmen möchten, öffnen Sie das Formular über die Schaltfläche  $\lceil \cdot \rceil$ .

Für einen ersten Gesamtüberblick über die beantragten Reisedaten empfiehlt sich eine der weiteren Ansichten, die über die Schaltfläche  $\left| \cdot \right|$  ausgewählt werden können.

## **1.3 Antrag mitzeichnen / genehmigen**

Falls Sie das Formular zum Bearbeiten geöffnet haben, findet sich ganz rechts der Step 10 – Mitzeichnen.

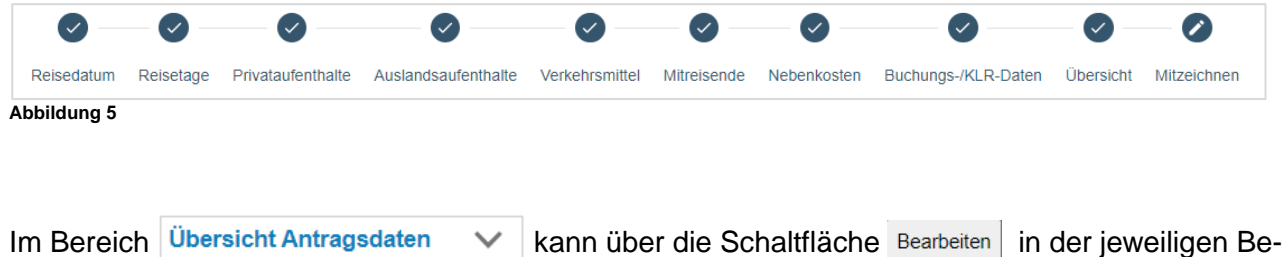

reichsüberschrift, direkt zu den jeweiligen Datenfeldern gewechselt und dort die gewünschten Änderungen vorgenommen werden.

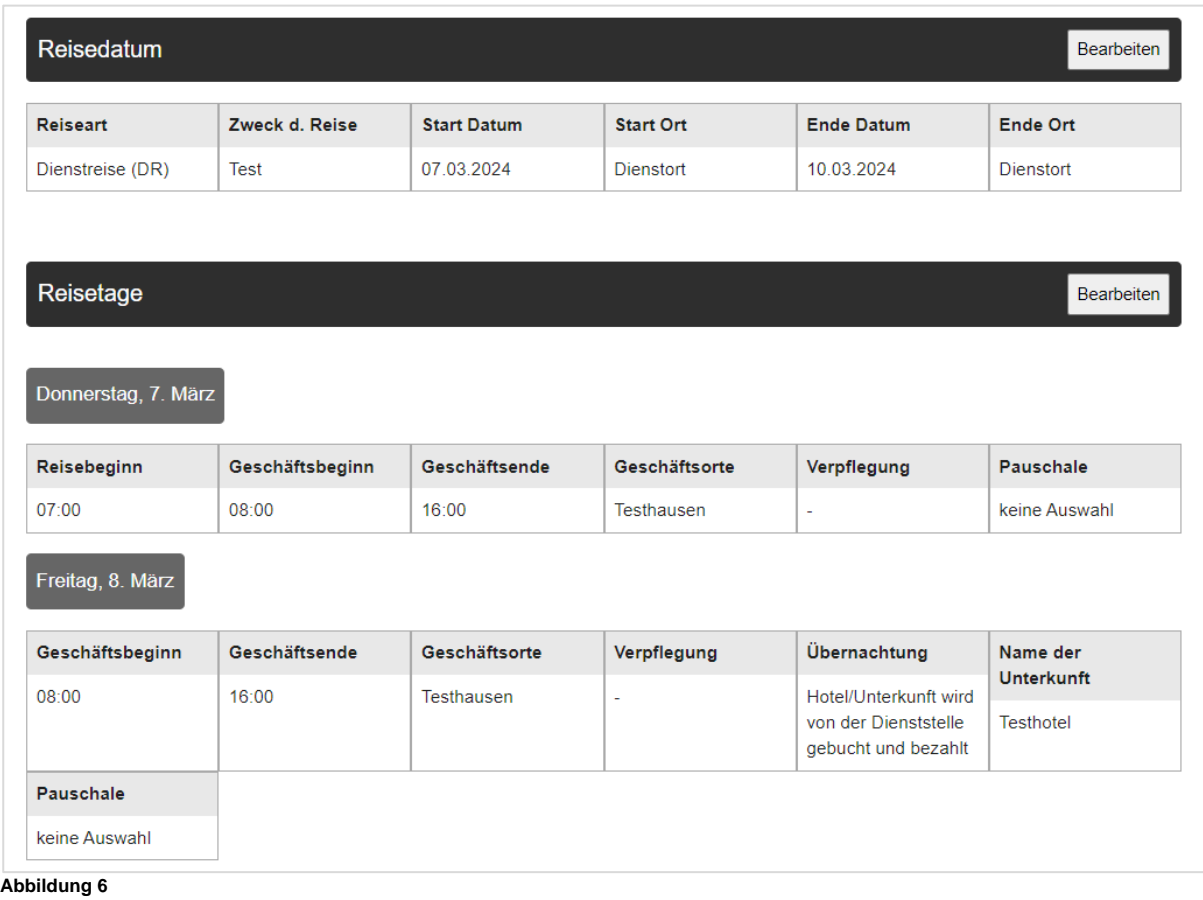

Der Bereich Bisherige Mitzeichnungen  $\vee$  zeigt Ihnen die bereits vor Ihnen beteiligten Personen im

# Workflow an.

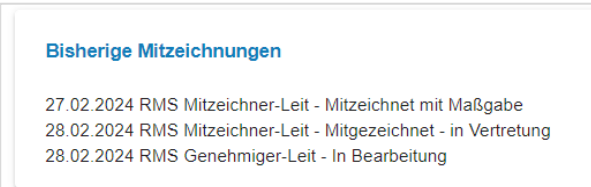

**Abbildung 7**

Massgabebemerkung

Sie können der antragstellenden Person oder den weiteren Mitzeichnungen im Feld

nötige Erklärungen und Informationen weitergeben.

Falls es erforderlich sein sollte, können Sie für die weiteren Mitzeichnungen und auch für die antragstellende Person Dateianhänge beifügen. Hierzu wechseln Sie in den Step 9 – Übersicht. Im Bereich

Dateiupload V können Sie Dateien auswählen und beifügen. **Wenn Ihnen hausintern keine Genehmigungsrechte erteilt wurden, können Sie Anträge nur mitzeichnen.** 

Wählen Sie im Bereich Bilte wählen **von Siebn die nächste zu beteiligende Person aus.** 

Sie haben hierbei die Auswahlmöglichkeit zwischen Personen der eigenen Dienststelle oder Personen einer anderen Dienststelle (hausübergreifende Genehmigungsworkflow). Bereits einmal ausgewählte Personen werden Ihnen als Vorschlagsliste angeboten.

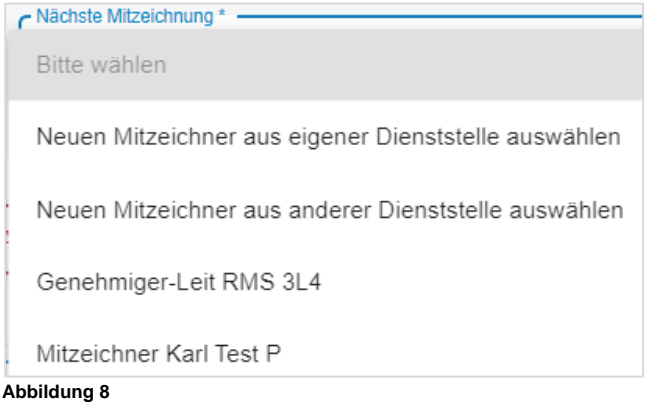

Soweit Ihrer Person hausintern Genehmigungsrechte erteilt wurden, entscheiden Sie je nach Befugnis und Geschäftsordnung des Hauses, ob Sie den aktuellen Antrag mitzeichnen oder genehmigen möchten. Sie können auch eine andere Person um Korrektur der Antragsdaten bitten.

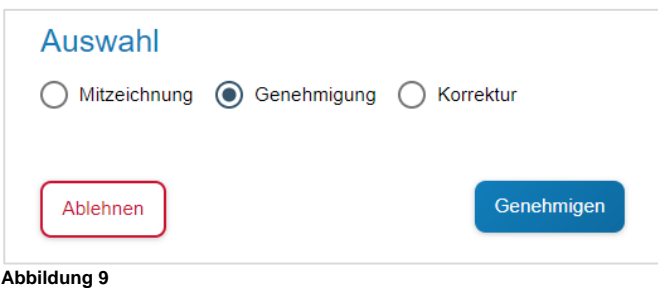

Je nachdem welche Bearbeitungsoption ausgewählt wird, erweitern sich die Eingabefelder entsprechend den jeweiligen Funktionen. Das weitere Vorgehen ist selbsterklärend.

Mitzeichnung – nächste Person auswählen.

Genehmigung – Antrag abschließend genehmigen oder ablehnen.

Korrektur – korrigierende Person auswählen.

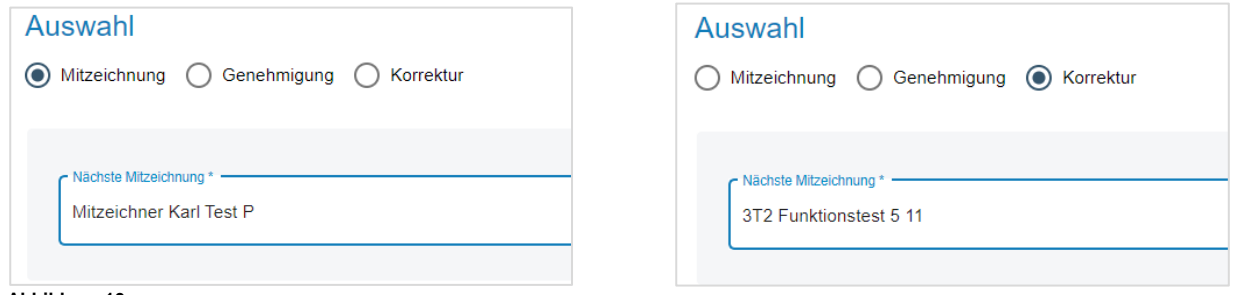

**Abbildung 10**

#### **1.4 Antrag in Vertretung mitzeichnen / genehmigen**

Die Aktivierung und Deaktivierung der Vertretung im Abwesenheitsfall erfolgt direkt im Menübereich **Mitzeichnung / Genehmigung, im Punkt "Vertretung (de)aktivieren".** 

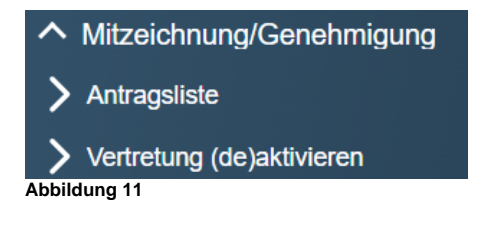

Es besteht die Möglichkeit bei eigener Abwesenheit im Bereich "Folgende Personen vertreten mich" die betreffende Vertretung zu aktivieren. Es ist auch möglich mehrere Vertretungen zeitgleich zu aktivieren.

Im Verhinderungsfall (z.B. Krankheit der ursprünglichen Mitzeichnung/Genehmigung) besteht die Möglichkeit im Bereich "Ich vertrete folgende Personen", sich selbst als Vertretung einer anderen Person zu aktivieren. Auch hier ist die Vertretung von mehreren Personen gleichzeitig möglich.

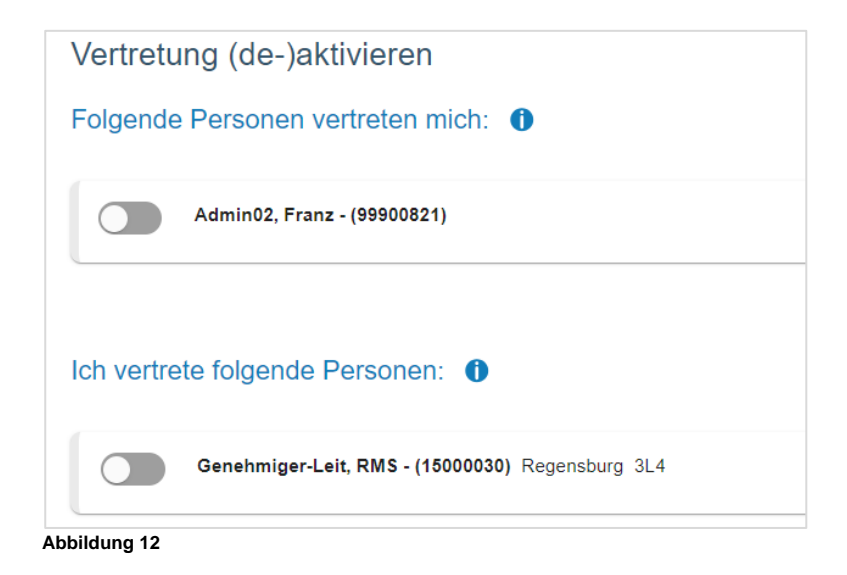

Nach jeder Statusänderung erhalten sowohl die als Vertretung aktivierte Person, als auch die zu vertretende Person eine Benachrichtigung per E-Mail.

Sobald eine Vertretung aktiviert wurde, erhält die Benachrichtigungsmail über neu eingehende Anträge nur noch die aktive Vertretung.

Wird die Vertretung wieder deaktiviert, erhält die Benachrichtigungsmail ab dem Zeitpunkt der Deaktivierung wieder die ursprünglich im Antrag zur Mitzeichnung / Genehmigung ausgewählte Person.

Im Menübereich "Antragsliste" kann in der Filterfunktion die Option "Durch Vertreter bearbeitet" ausgewählt werden. So können auch Anträge die während der eigenen Abwesenheit erledigt wurden eingesehen werden.

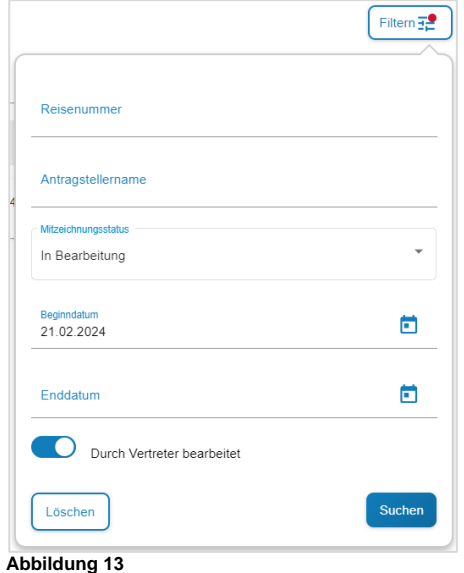

Bei aktiver Vertretung erweitert sich die "Antragsliste" um die jeweilige Vertretung. Sie können direkt beim Öffnen der Antragsliste über den Button  $\bullet$  auswählen, ob Sie ihre eigenen Anträge oder die der jeweiligen zu vertretenden Person bearbeiten möchten.

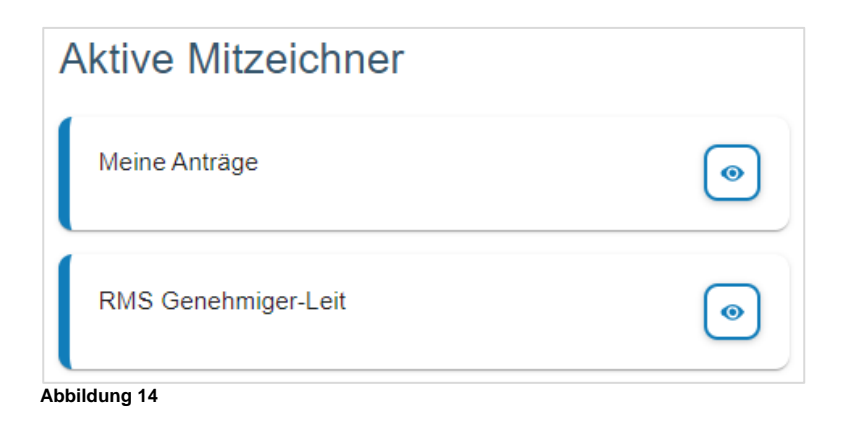

Die Bearbeitung der Anträge als Vertretung verhält sich analog der Bearbeitung ihrer eigenen Anträge.